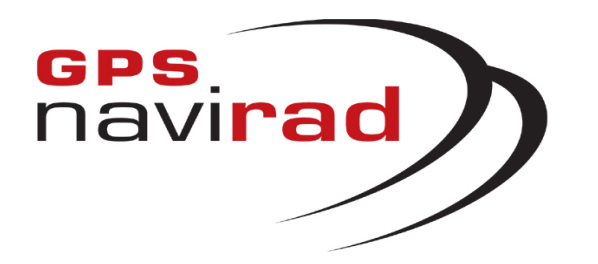

# **MANUEL D'UTILISATIONDU LOGICIEL DE MISE A JOUR***(GPS Navirad V2)*

**IMPORTANT : Dans votre véhicule, il faut impérativement que l'interrupteur de votre Navirad soit dans la position G PS pour que votre appareil puisse se connecter aux satellites.**

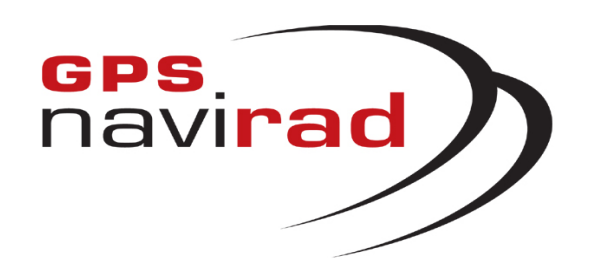

### <u>**I** – TELECHARGEMENT</u>

Connectez vous sur notre site Internet : http://www.gpsnavirad.fr Cliquez sur la section "*Téléchargement V2*", située en haut à gauche de l'écran

# **NOTE CONCERNANT LES ANTIVIRUS :**

**Si vous utilisez l'un des ANTIVIRUS suivants:**Avast, Norton, Symantec, Bitdefender, Macaffy, Securitoo (l'antivirus de Wanadoo)

**Il vous f aut impérativement désactiver votre système antivirus lors du téléchargement.**

**En effet, ces anti-virus déforment le f ormat de fichier utilisé par le Navirad.**

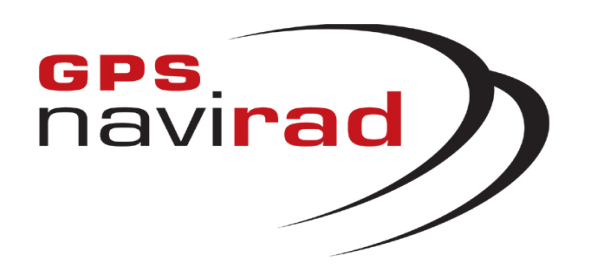

# **ETAPE 1 : Télé c h a rgeme n t du l ogi ciel N avirad\_V2**

**1°** Cliquez sur l a sous-section « Logiciels »

**2°** Cliquez sur le bouton « Logici el Navirad V2 ». Une fenêtre apparaît vous demandant si vous souhaitez Exécuter ou Enregistrer le programme, cliquez sur le bouton « Enregistrer »

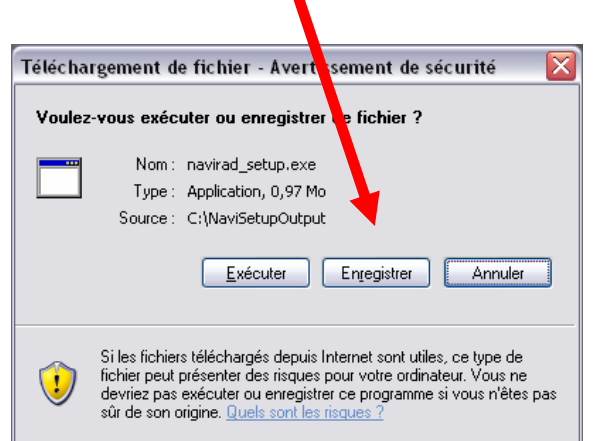

**3°** Une fenêtre apparaît vous permettant de choisir l'endroit où vous all ez enregistrer l e logiciel. Sél ectionnez l'endroit où vous souhaitez enregistrer l e logiciel, par exemple dans "Mes documents", puis cli quez sur l e bouton "*Enregistrer*"

**4°** Une fois que le tél échargem ent est terminé, cliquez sur le bouton « *Exécuter* "

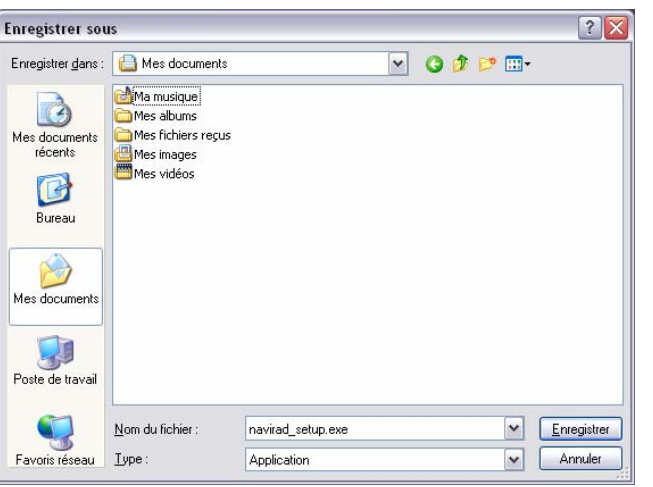

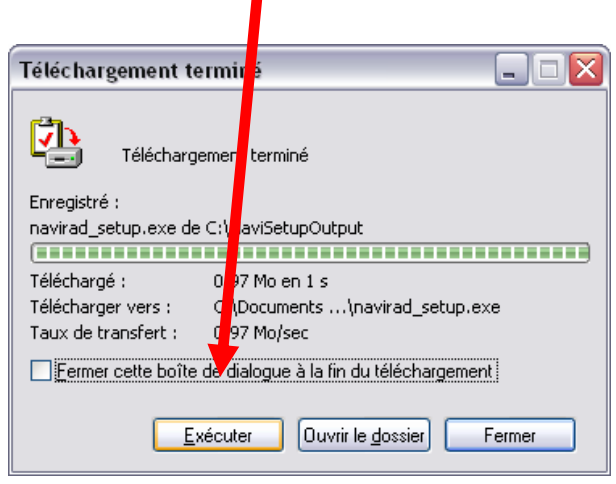

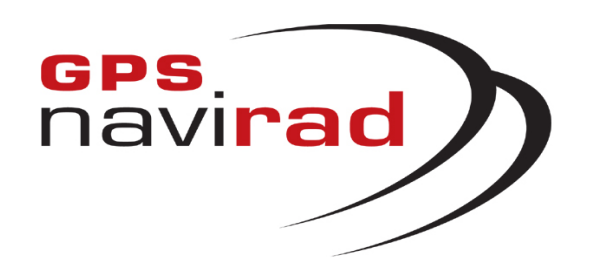

# **ETAPE 2 : Installation du logiciel Navirad**

**1°** Si vous avez ce message d'avertissement de sécurité il faut cliquer sur l e bouton «Exécuter».

**2°** L a pre mièr e fenêtre d e l'installation v ous propose de choisir la l angue que souhaitez utiliser pour la suite du processus d'installation.

**3°** Vous obtenez alors cette fenêtre de bienvenue, cliquez sur le bouton « Suivant » pour poursuivre l'installation.

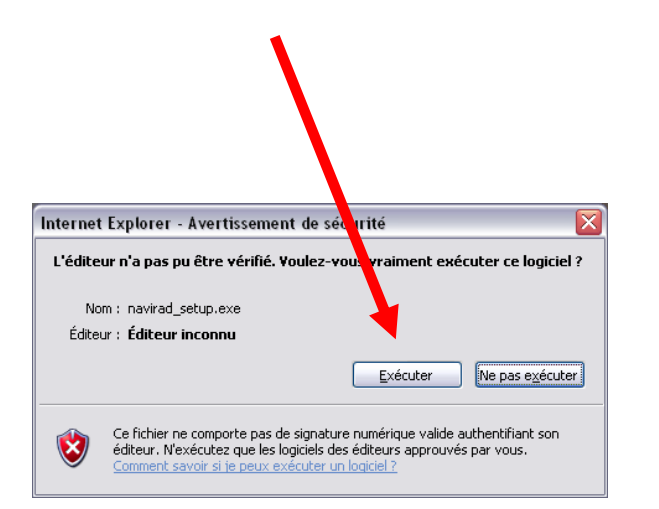

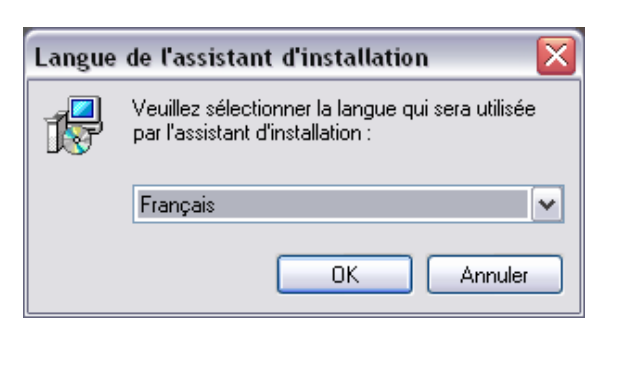

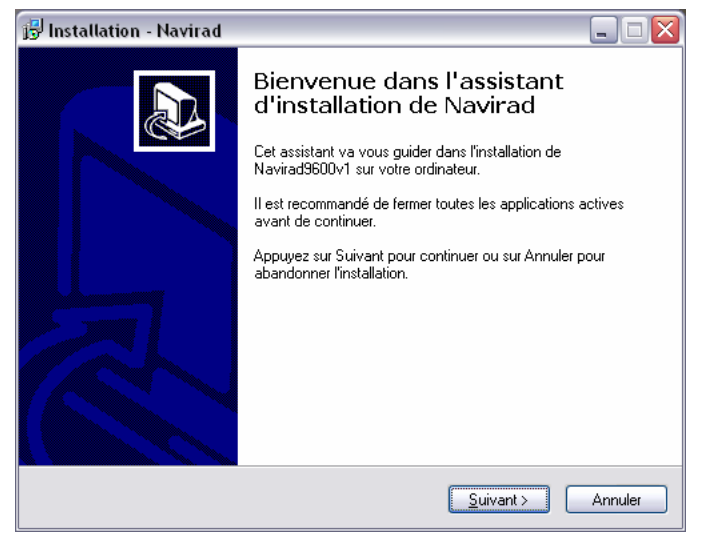

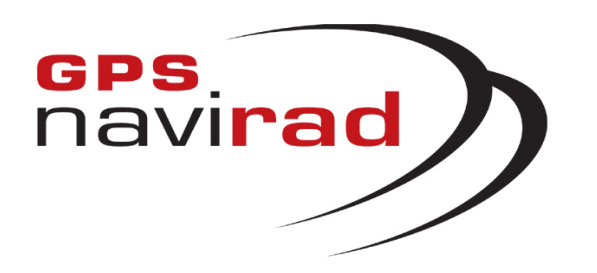

**4° Cette fenêtre vous permet de** choisir l'emplacement ou sera installé le logiciel. Par défaut c'est :

#### **C:\Progra m Files\Navir a d**

#### **Il est fortement recommandédene pas changer cet emplacement par défaut.**

# **ETAPE 2 (suite) : Installation d u logiciel Navirad**

**IMPORTANT : Notez bien l'emplacement d u répertoire o u vous allez installé le logiciel Navir ad. Il sera utile à l'Etape 3.**

**5°** Ensuite vous pouvez choisir le nom qui apparaîtra dans le menu démarrer.

**6°** Vous p ourrez e nsuite choisir si vous souhaitez ou non avoir une icône de lancement de l'application N avirad sur votre bureau.

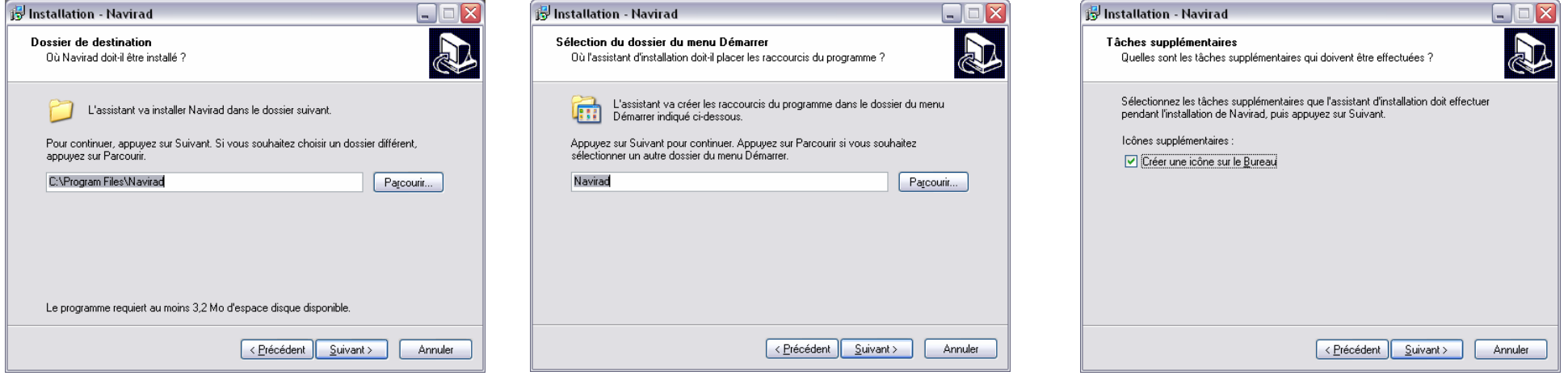

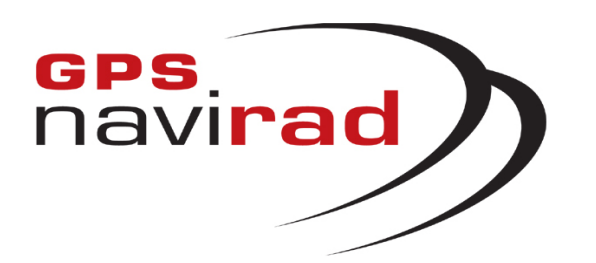

# **ETAPE 2 (suite) : Installation d u logiciel Navirad**

**7°** La fenêtre suivante récapitule tous les choix que vous avez fait précédemment. Si vous vous êtes tromper vous pouvez cliquer sur l e bouton « Précédent » pour modifier vos choix.

Sinon cliquez sur l e bouton « Installer »afin de lancer l'installation du logiciel Navirad

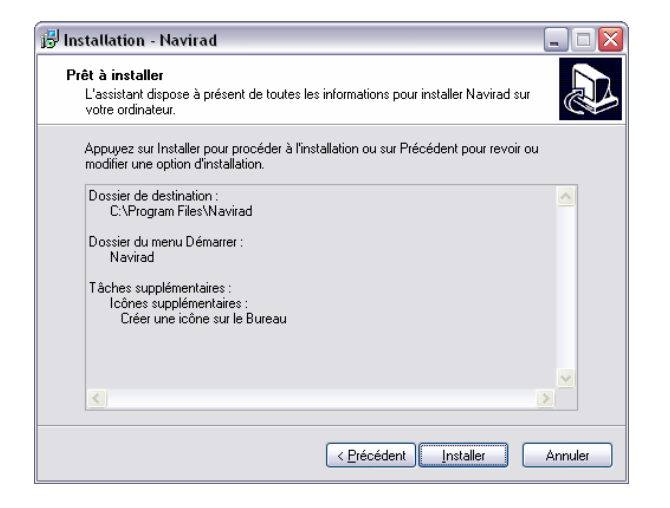

**8°** Un fois la copie des fichier d'installation terminé, vous obti endrez cette fenêtr e.

Vous pouvez désormais lancer l e logiciel Navirad soit à partir du raccourci sur le bureau ou à partir du menu D émarrer.

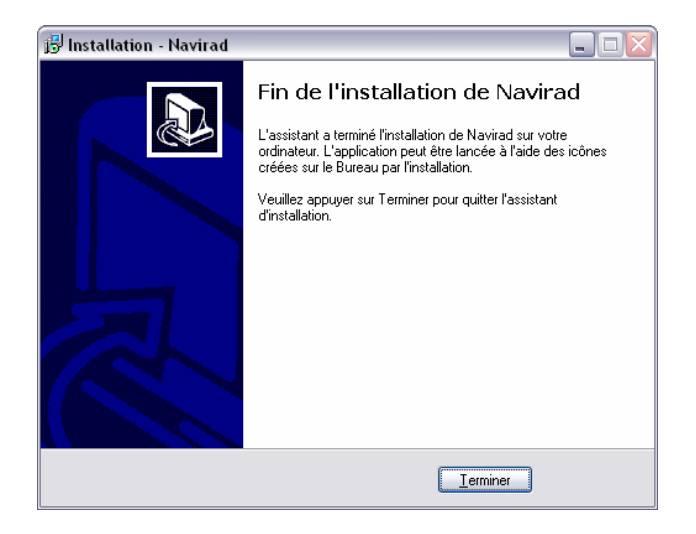

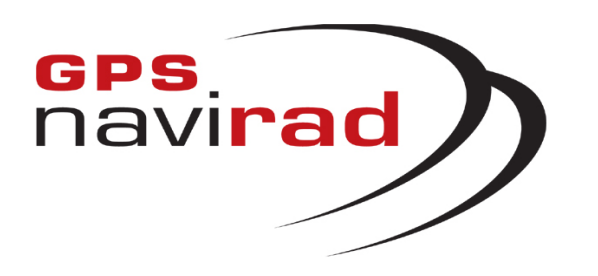

**2°** Cliquez sur le bouton « Fichier de mise à jour – MAP.dat ». Une fenêtr e appar aît vous demandant si vous so u h aitez Enregistrer l e fichier, cliquez sur le bouton «Enregistrer »

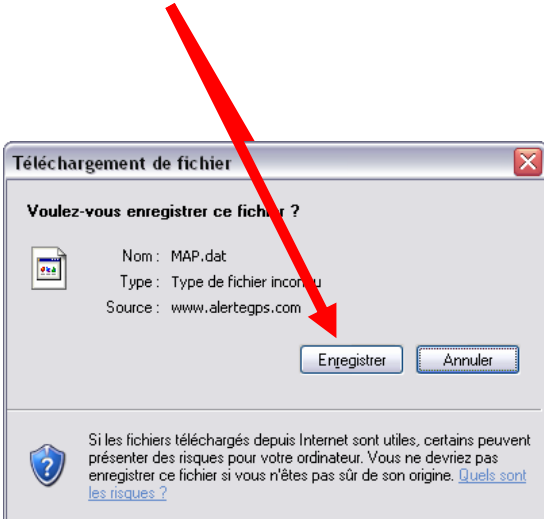

### **ETAPE 3 : Téléchargemen t du fichier MAP.dat**

**1°**Cliquez sur la sous-section « Fichiers des zones à risques »

**3°**Une fenêtre apparaît vous permettant de choisir l'endroit où vous allez e nregistrer l e fichi er.

**Le fichier MAP.dat et le logiciel Navirad doivent impérativement être enregistrés au même endroit. Par défaut, le logiciel du Navirad a été installé dans le répertoire : c:\program files\Navirad <sup>c</sup> , vo u s devez donc enregistrer le fichier de mise à jour dans ce répertoire.**

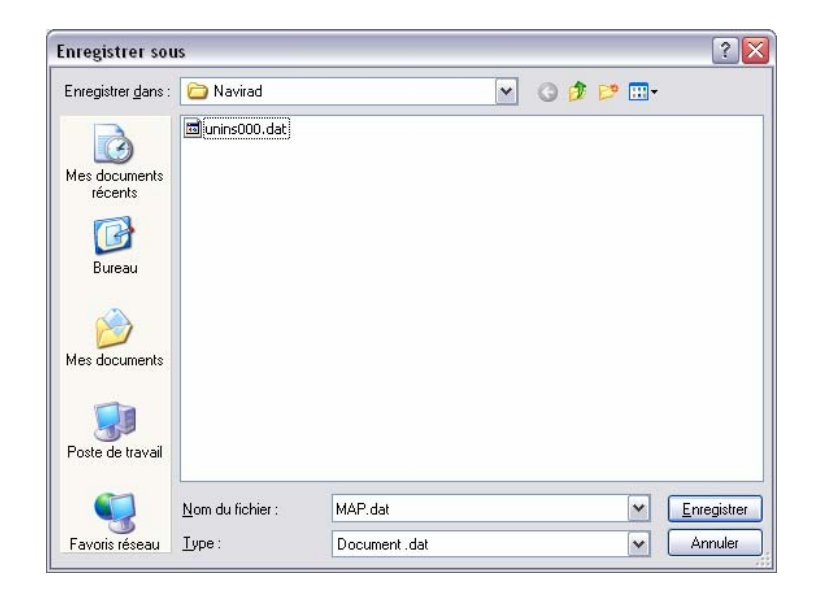

**4°**Une fois que l etéléc h arg ement est termin é, cliquez sur le bouton "*Fermer*"

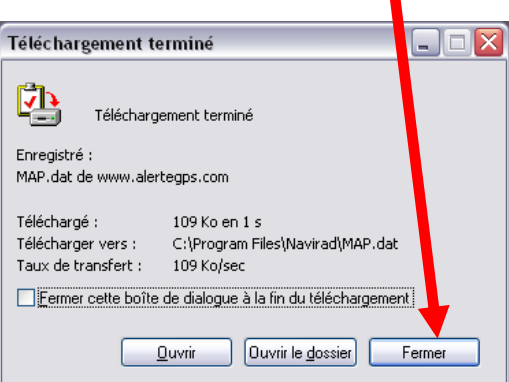

**Remarque : Pour effectuer les mises à jo ur suivantes, il vous suffira de télécharger le fichier MAP.dat, il est inutile de télécharger de nouveau le logiciel Navirad\_V2.**

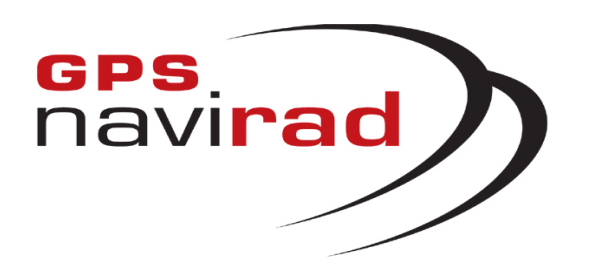

**2°** Cliquez sur le lien « Pilote\_USB ». Une fenêtre apparaît vous demandant si vous souhaitez Enregistrer le fichi er, cliquez s ur l e bouton « Enregistrer »

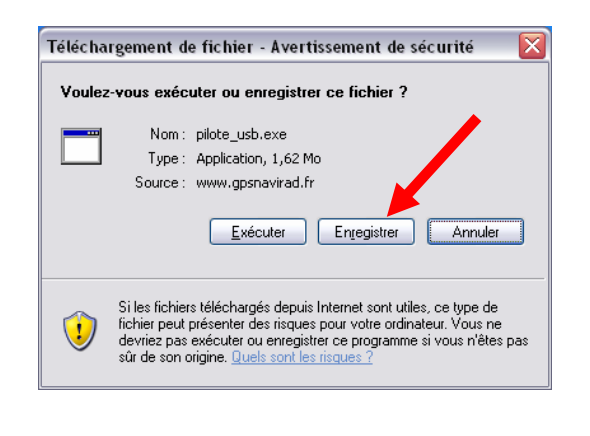

# **ETAPE 4 : Téléchargemen t du pilote USB (driver)**

**1°** Cliquez sur la sous-section « Pilote USB»

**3°** Une fenêtre apparaît vous permettant de choisir l'endroit où vous all ez e nregistrer l e fichi er. Vous pouvez par exemple sél ectionner "*Mes documents*", puis cliquez sur le bouton "*Enregistrer*"

**4°**Une fois que l etéléc h arg ement est termin é, cliquez sur le bouton "*Fermer*"

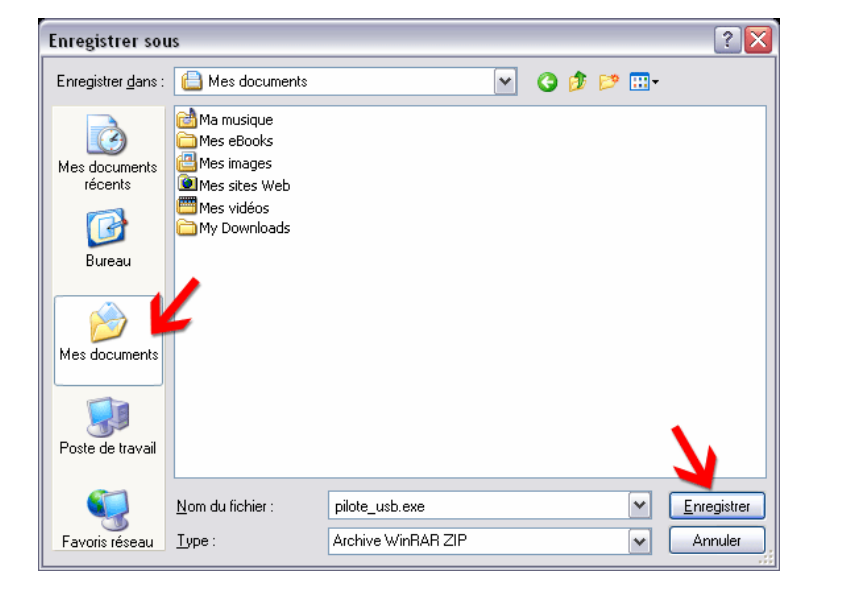

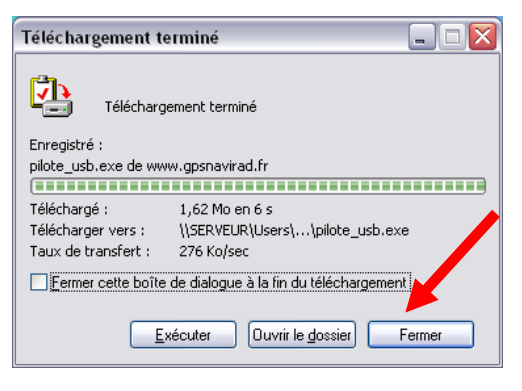

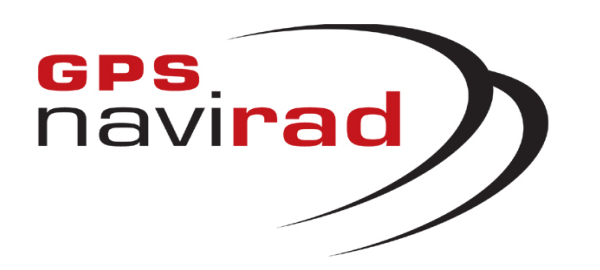

### <u>II – BRANCHEMENT DU GPS NAVIRAD SUR LE PC</u>

**Attention: Il faut commencer par installer le pilote (driv er) a vant de brancher le câble USB sur votre PC.**

#### **1° Lancement de l'installation**

Allez dans l e répertoire dans l equel vous avez enregistré le fichier Pilote\_USB.exe, par exemple, dans « Mes Documents». Faite un double clic sur le fichier pour lancer l'installation du pilote.

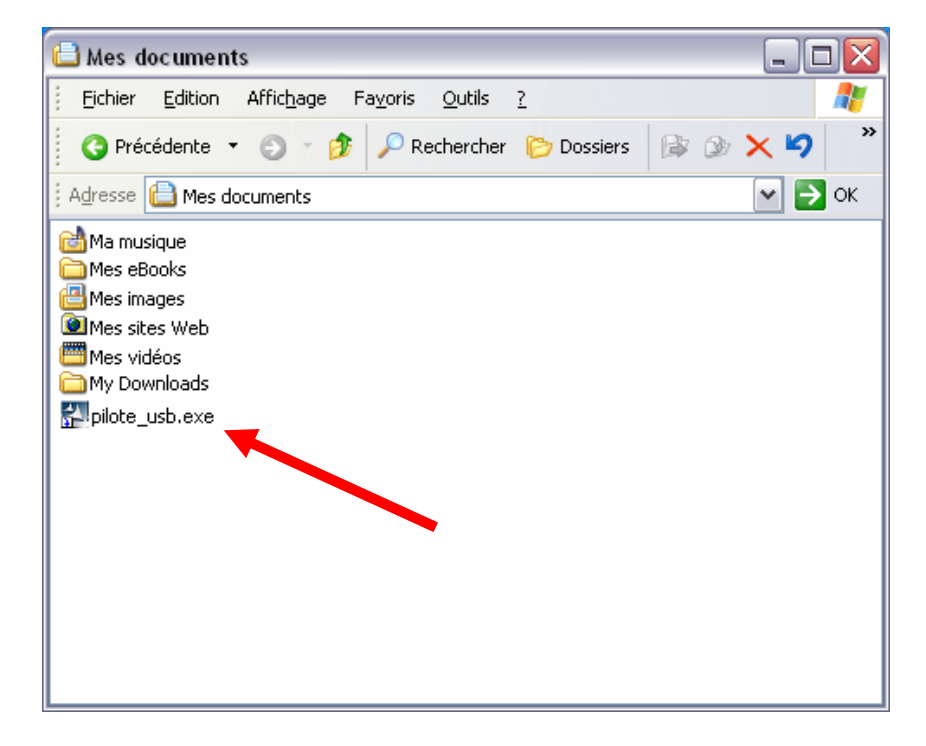

#### **2°** Si vous voyez apparaître la fenêtre ci-dessous, cliqu ez sur le bouto n « Exécuter ».

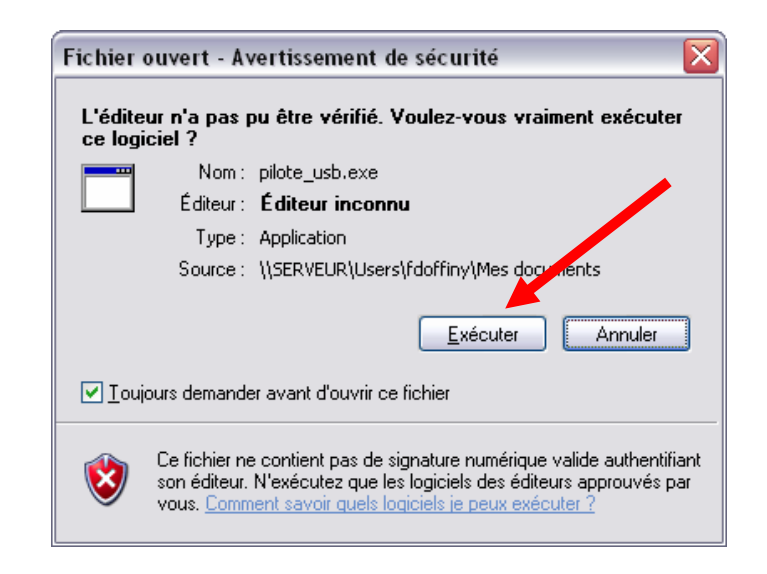

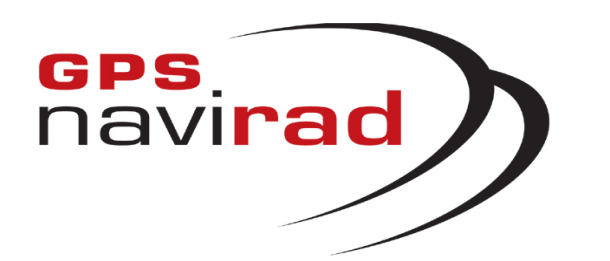

### <u>II – BRANCHEMENT DU GPS NAVIRAD SUR LE PC</u>

Cliquez sur le bouton « Next », puis cliquez sur le bouton « Finish ». Le pilote de votre câble USB est installé.

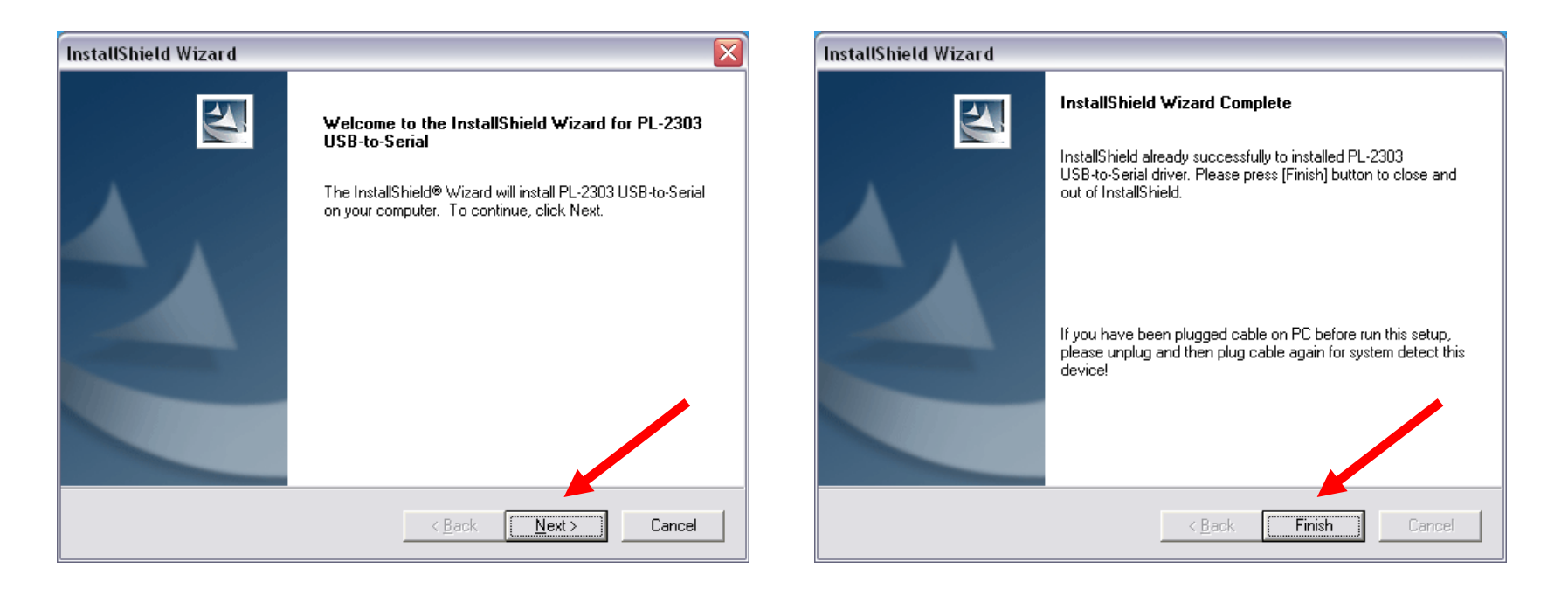

Une fois l'installation terminée, vous pouvez brancher l e câble sur votre PC puis le relier à votre Navirad. (Vous entendrez alors un léger grésillement qui est tout à fait normal).

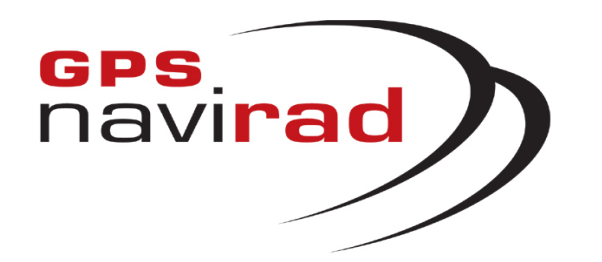

### **III – MISE A JOUR DU GPS NAVIRA D**

### **ETAPE 1 : Lance z le logiciel Navirad**

**1° Branchez votre Navirad sur votre PC et vérifier que l'interrupteur situé sur la droite du Navirad est dans la position GPS.**

Le fait de mettre l'interrupteur dans la position GPS permet au logiciel de reconnaître automatiquement votre boîtier en détectant la présence d'un flux de données GPS provenant de votre Navirad.

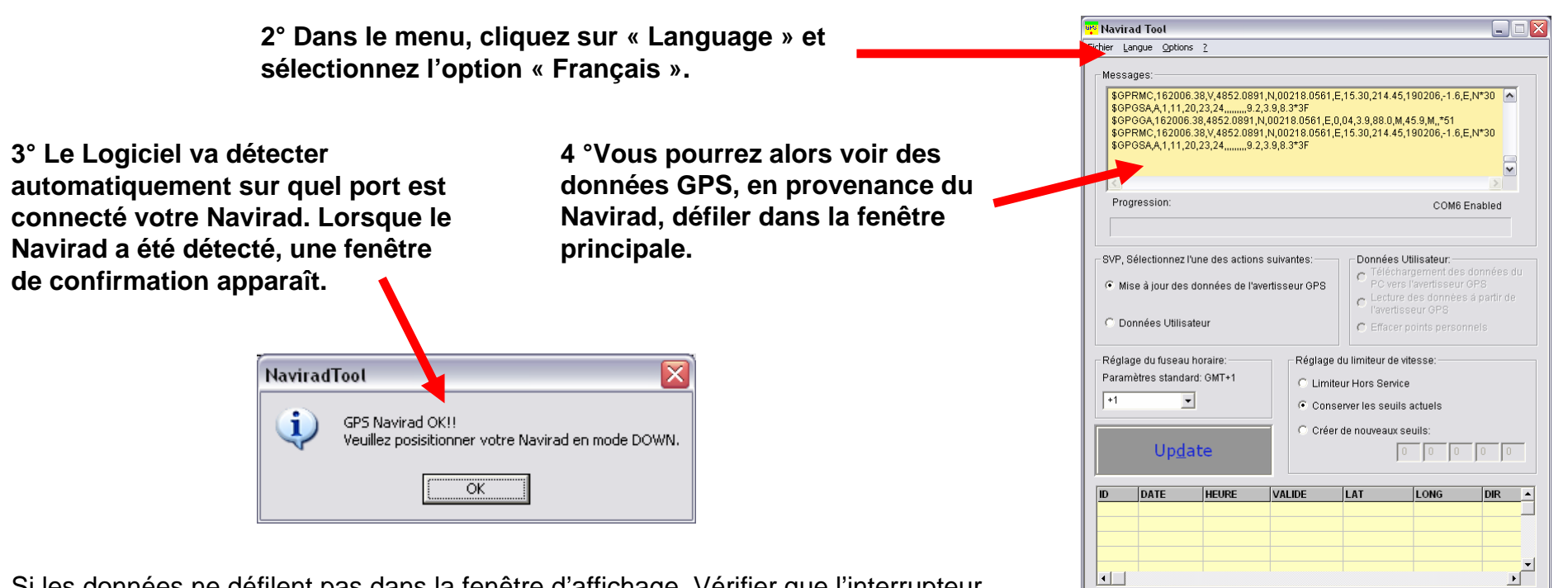

Si les données ne défilent pas dans la f enêtre d'affichage, Vérifier que l'interrupteur est dans la position GPS et que le pilote du câble USB a été installé correctement.

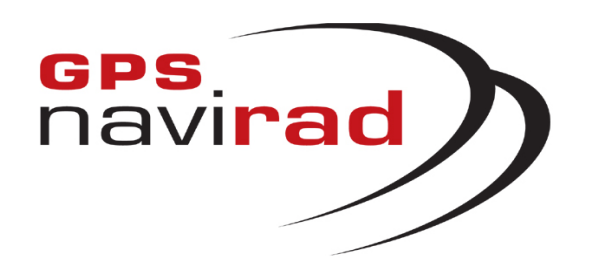

#### **ETAPE 2 : Réglages des paramètres**

Vous pouvez également régler le déc alage de l'horloge par rapport à l'heure GMT.

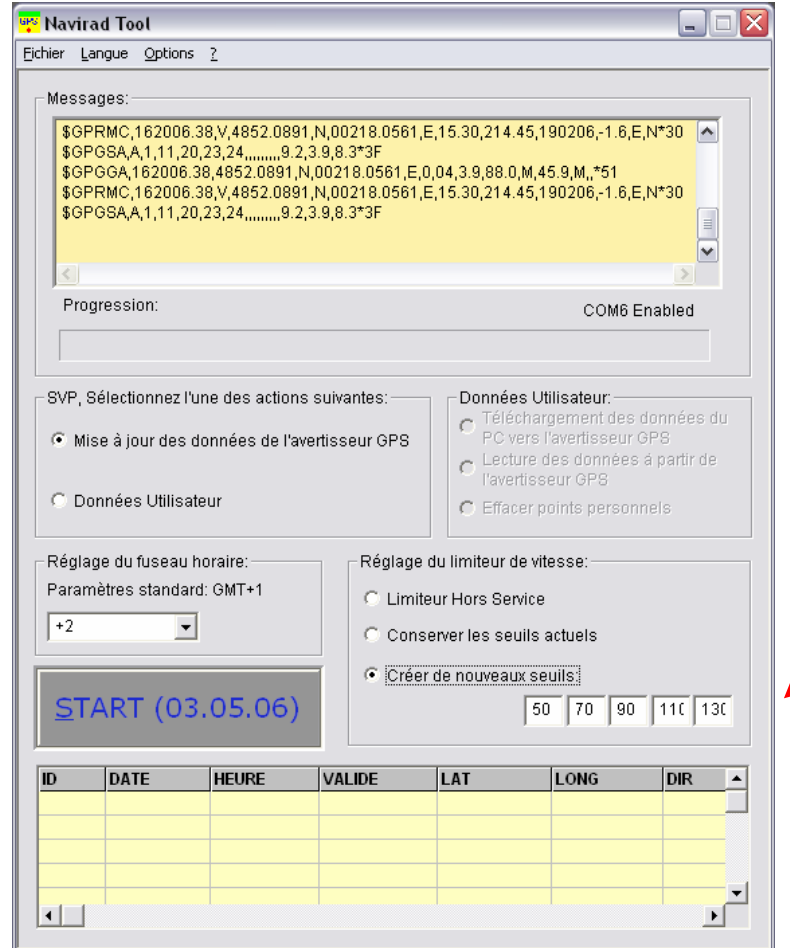

C'est à cette étape que vous pouvez choisir de mettre en oeuvre lafonction limiteur de vitesse en choisissant jusqu' à 5 seuils d'alerte de survitesse personnels.

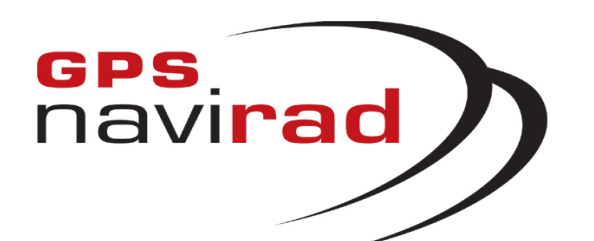

## **ETAPE 3 : Mise à jour**

**1° Placer l'interrupteur situé sur la droite du Navirad sur la position DOWN.**

**Le fait de mettre l'interrupteur dans la position D OWN arrête le défilem ent des données à l'écran. Il faut impérativement placer l'interrupteur dans la position DOWN avant de cliquer sur le bouton « START »** 

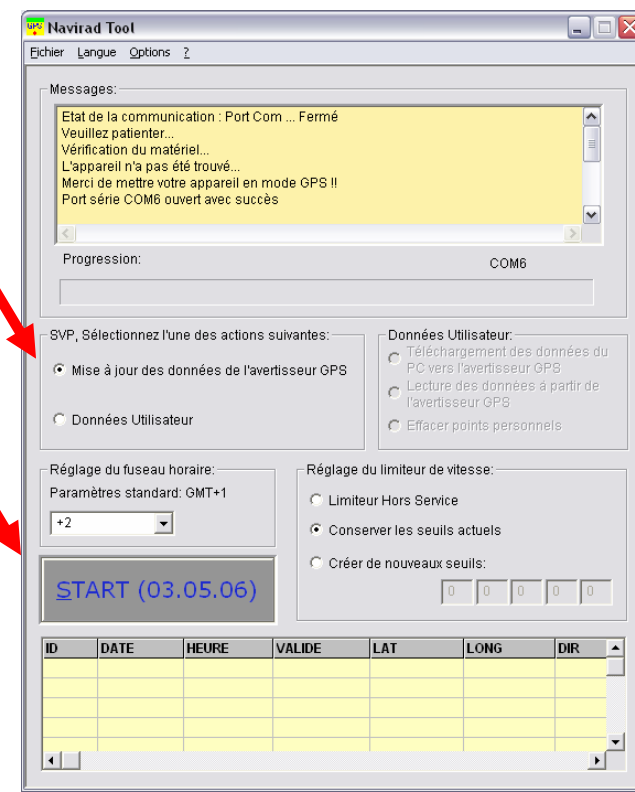

**2° Placez l'interrupteur dans la p ositio n DOWN et cliquez sur « mis e à jour… » puis le bouton «START» pour démarrer le chargement d'une nouvelle version de la base des zones àrisque de votre GPS NAVIRAD**

Les chiffres a coté de « START » indique la dat e du dernier téléchargement du fichier « M a p.d at »

**3°** Peu après avoir cliqué sur le bouton «Téléchargement », la phase de mise à jour démarre par l'initialisation de votre NAVIRAD

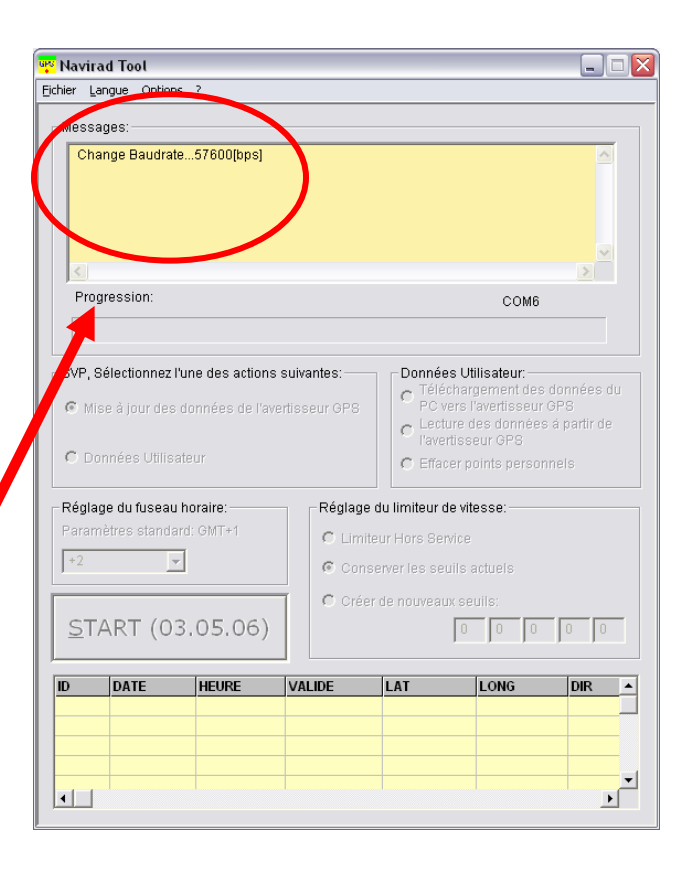

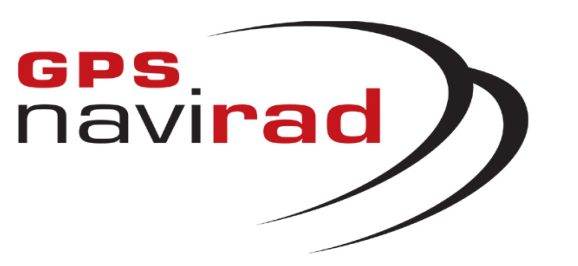

**1°** Vous p o uvez suivre l'avancée de la procédure de mise à jour au mo y en de l a barre de progression.

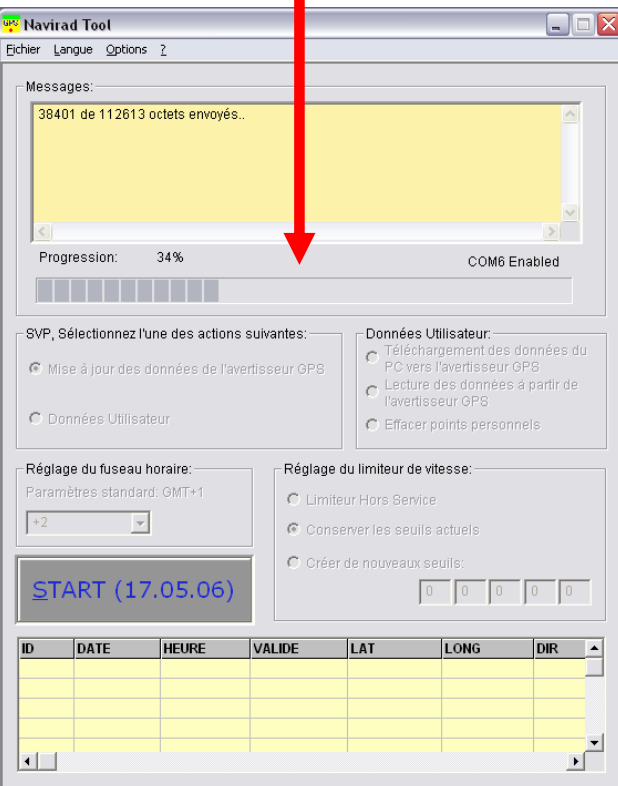

### **ETAPE 2 : Mise à Jour**

**2°** La fin de la procédure e st indiquée par l'affic hage du message « Téléchargement réussi» .

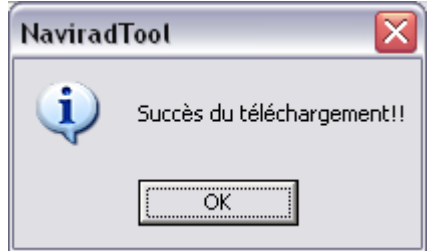

**3°** Vous pouvez alors quitter le programme en cliquant sur la croix rouge.

> **IMPORTANT : Lorsque vous utiliserez le Navirad dans votre véhicule, Pensez à remettre l'interrupteur dans l a position GP S pour que l'appareil puisse se connecter aux satellites.**

#### **VOUS NE DEVEZ E N AUCUN CAS DEBRANCHER LE NAVIRAD DURANT CET T E PHASE**

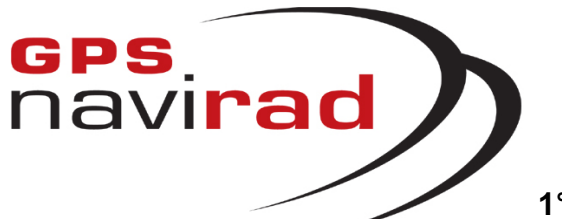

### **ETAPE 4 : Gestion d es Points personnels**

**1°** Transfert des points personnels du PC vers le Navirad

Pour lancer le transfert sélectionnez le bouton « Données utilisateurs », puis sélectionnez « Téléchargement… », et enfi n cliquez sur

« S T A R T » pour lancer le transfert.

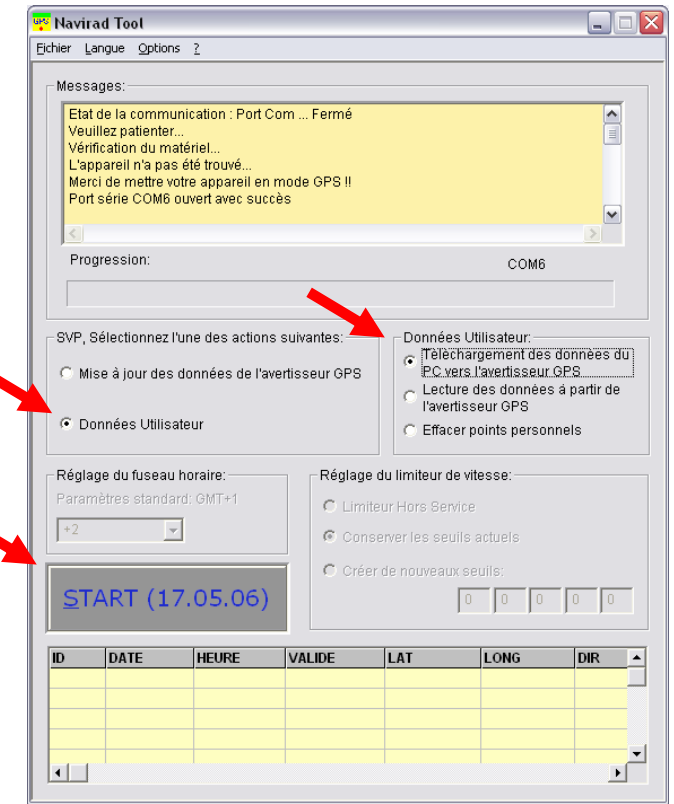

Sélectionnez le répertoire dans l e lequel se situe l e fichier que vous souhaitez insérer dans votre Navirad et cliquez sur le bouton « Ouvrir ».

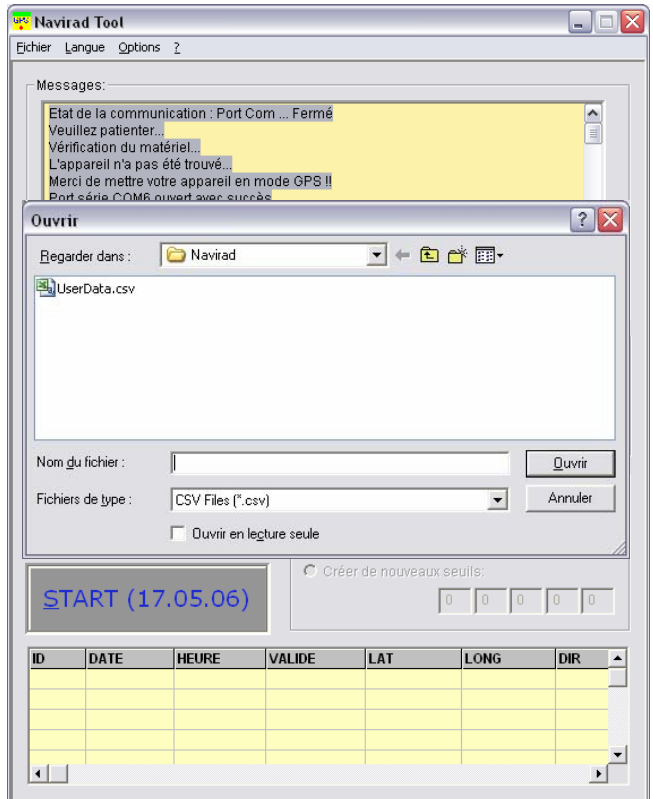

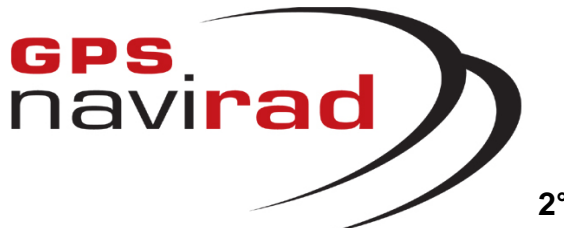

### **ETAPE 4 (suite) : G estion des Points Personnels**

**2°** Lecture des Points Personnels de votre Navirad

Pour lire l es points personnels de votre Navirad sélectionnez le bouton « Données utilisateurs », puis sél ecti onnez « Lecture… », et enfi n cli quez sur « START » pour lancer l a Lecture.

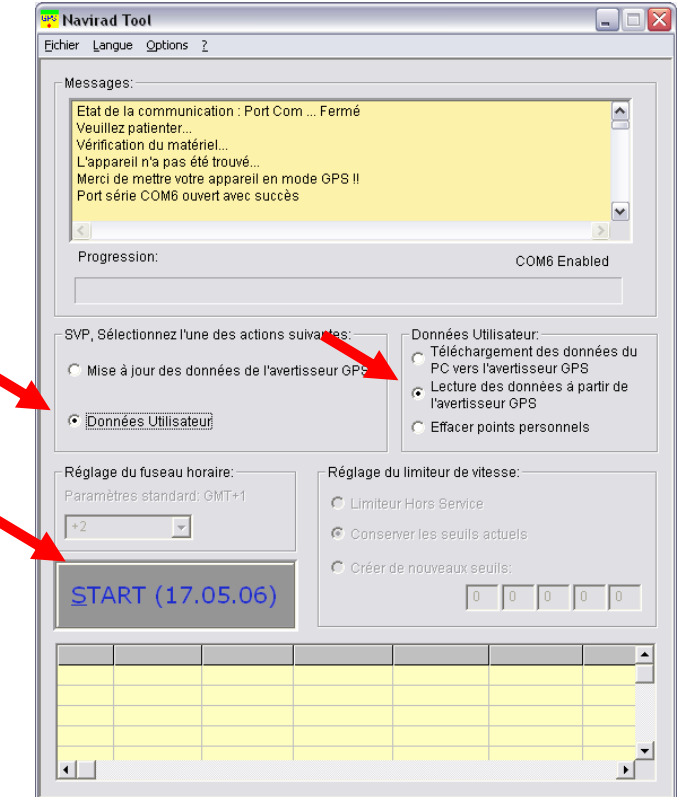

Dans l e tableau en bas de la fenêtre pri ncipal apparaît la liste d es POI que co ntient votre Navirad.

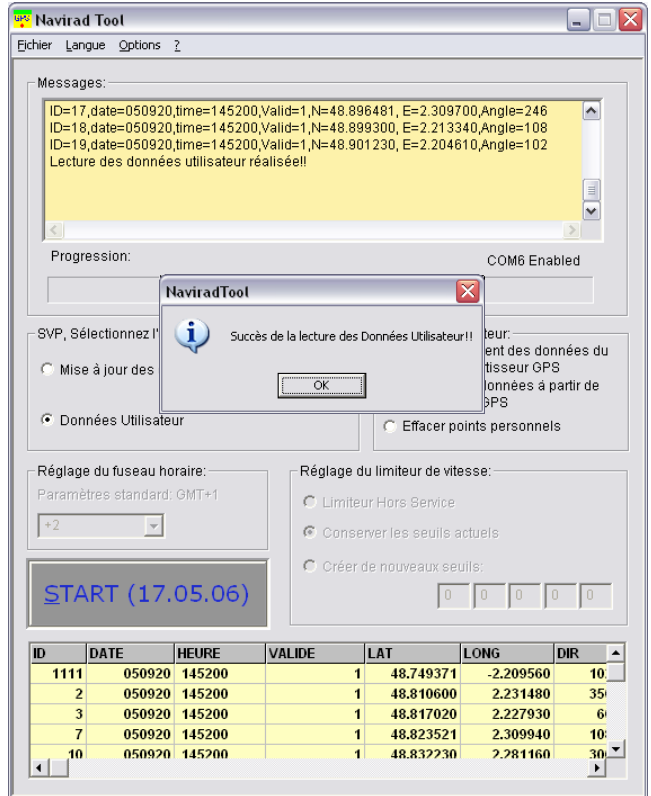

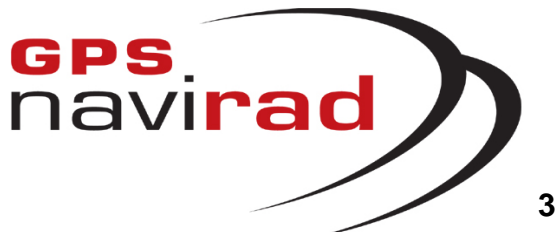

### **ETAPE 4 (suite): Gestion des Points Personnels**

**3°** Enregistrement des POI du Navirad sur votre PC

Pour e nre gistrer l es POI sur votre PC all ez dans le m enu « Fichier » puis s électionnez « Sauvegar de des poi nts personnels ».

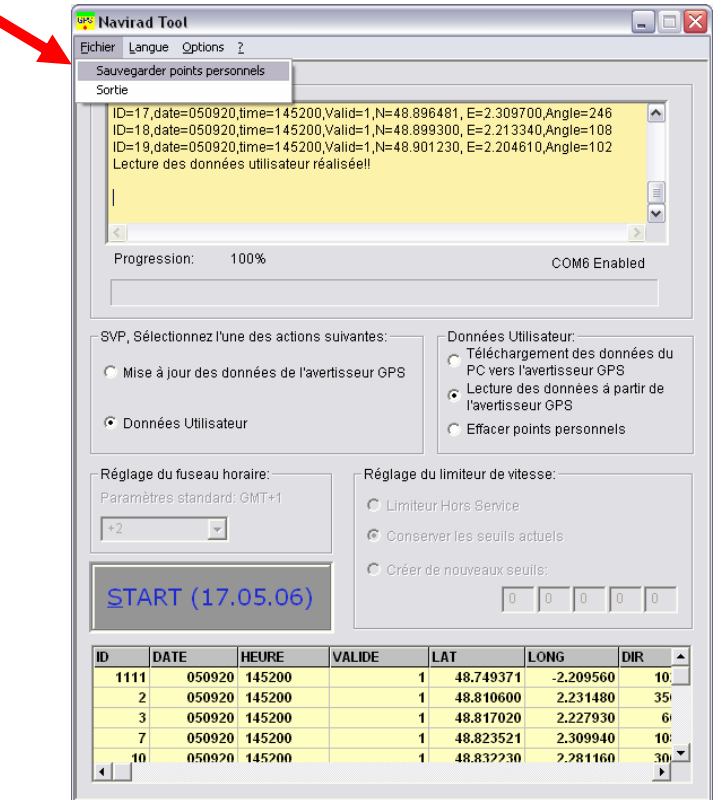

Une fenêtre apparaît alors pour vous permettre de choisir l e n om d u fichi er dans l e q uel v ous s ouhaitez enregistrer vos points personnels. Cliquez sur « enregistrer » pour valid er v otre choix

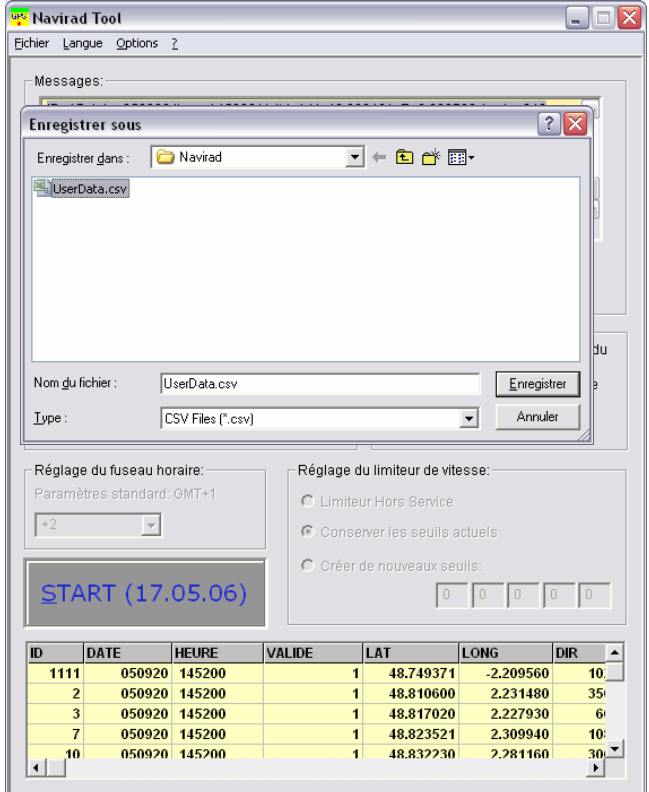

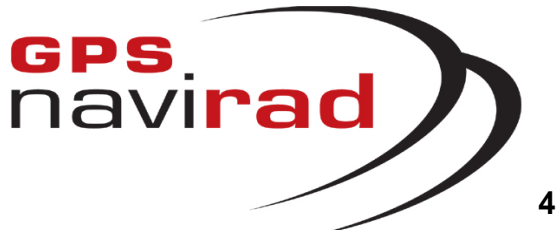

### **ETAPE 4 (suite) : G estion des Points Personnels**

**4°** Effacement des POI du Navirad

Pour lancer le transfert sélectionnez le bouton

« Données utilisateurs », puis sélectionnez

« Effacer... », et enfin cliquez sur « START » pour lancer le transfert.

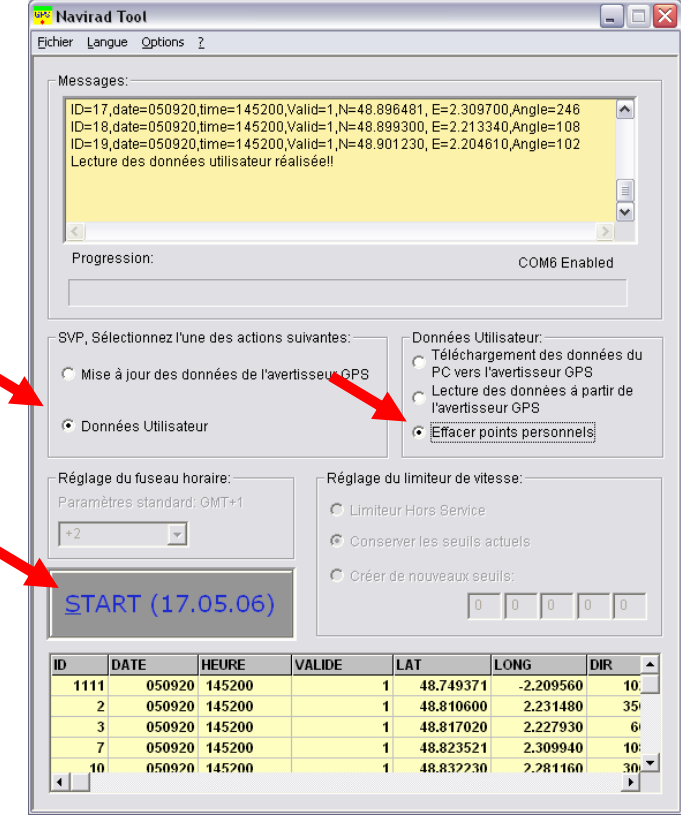

Une fois l'effacement terminé le tabl eau ne doit plus afficher de données.

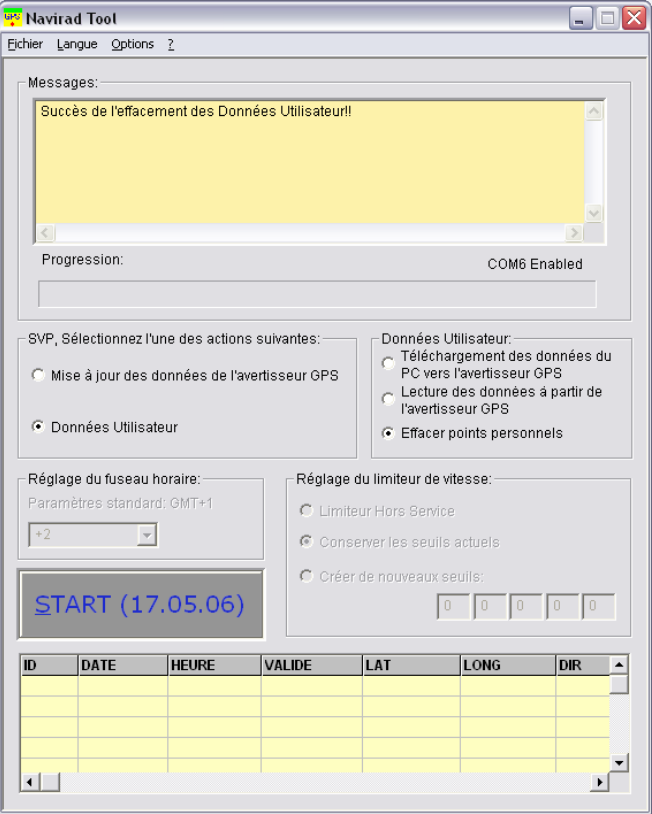

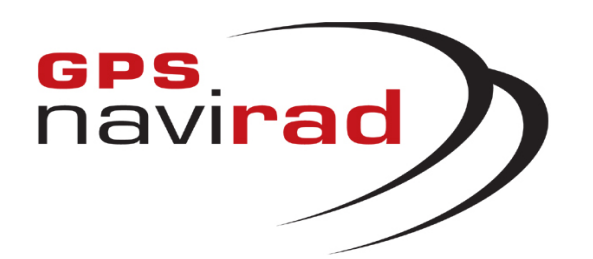

## **IV – E R REURS F REQ U ENTES**

#### **ERREUR 1 : Apparitio n d'u n me s s a ge d'erreur a u lancement du logiciel Navirad.exe**

L'apparition au démarrage du l ogiciel de mise à jour (Navirad.exe) du message suivant signifie que le fichier de mise à jour « map.dat » (fichier des z ones à risque) e st abs ent du répertoire ou endommagé (il ne faut pas modifier le nom de ce fichier). Vérifiez que l e fichier est prése nt dans le même répertoire que le logiciel Navirad.exe. S'il est présent, il est sûrement endommagé et vous devez donc procéder à un nouveau téléchargement à partir du site WEB. Dans le cas contraire, copiez l e fichier dans l e même répertoire que l'applicati on avant de la relancer.

Par défaut le fichier de mise à jour doit être enregistré dans le rép ertoire : **c:\program files\Navirad\**

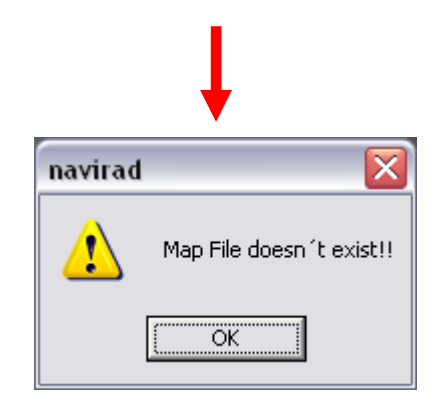

Suite àce message d'erreur, le bouton de télécharg ement apparaît en grisé. L'intitulé dubouton est «Up date» au lieu de « START»et aucun e date n'apparaît à coté.

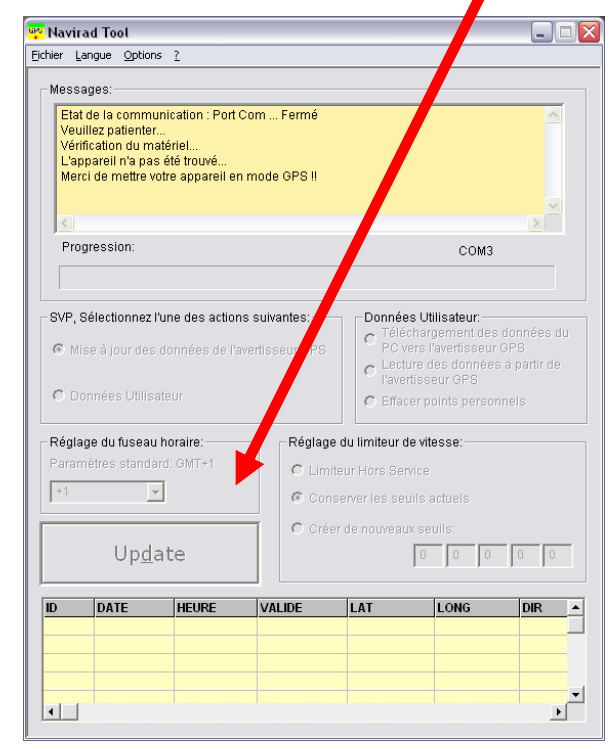

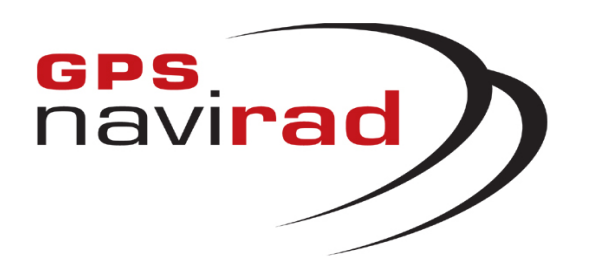

**ERREUR 2 : la détec tion automatique du Navirad <sup>n</sup>'a p as réussi et les données ne défilent p as.**

**Si la détection automatique n'a pas fonctionné vous obtiendrez la boite de message ici à droite**

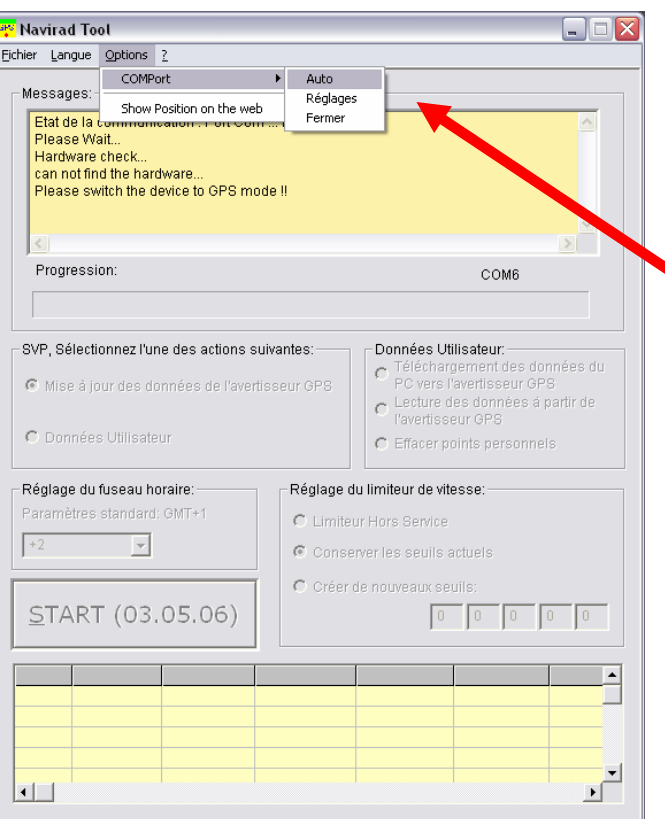

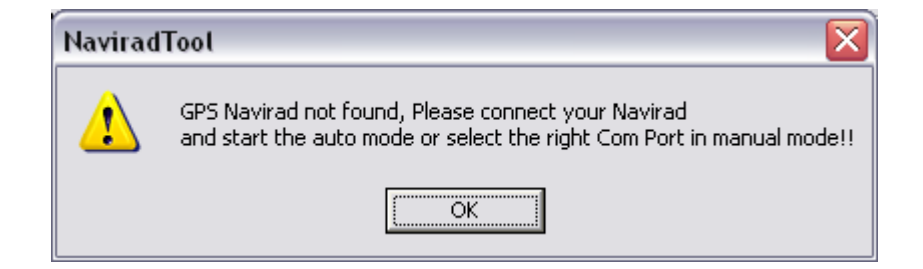

**1°** Vérifier que le bouton situé sur la droite du Navirad est sur la positi on GPS.

**2°** Pour R elancer l a recherche automati que, all ez dans l e menu « outil », puis COMport, puis « Auto »

**3°** Essayez de débrancher puis de brancher à nouveau le câble de connexion au Navirad. Sinon quittez l'application N avirad\_V2 en cliquant sur la croix rouge en haut à droite puis relancez la. Le processus de détecti on automatique se l ancera tout seul.

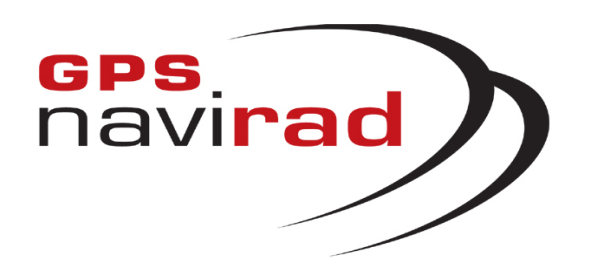

**ERREUR 2 : la détection automatique du Navirad <sup>n</sup>'a pas réussi et les données ne défilent pas.**

**4° Si après avoir vérifié les poi nts précédents vous n e voy ez t ouj o urs pas les données défiler à l'écran, cela est du au f ait que les ports de communication de votre PC sont bloqués par un autre périphérique** (Les ports de communication ont été ouverts par un autre périphéri que et n'ont pas été refermés après utilisation, d'où l'impossibilité d'accéder à ces ports. Ce problème n'est aucunement du au Navirad).

Pour débloquer l es ports de communication de votre P C, il vous faut désinstaller temporairement les périphériques posant problème (Les périphériques les plus susceptibles de bloquer les ports de communication, sont: les Pocket PC, les PDA, les appareils photos numériques, les modems, les tél éphones portables, les clés Bluetooth…). Il est à noter que les périphériques pouvant bloquer les ports de communication sont des périphériques utilisant les ports Série ou l es ports USB de votre PC ( En effet, les périphériques USB créent des ports COM virtuel).

Pour désinstaller un périphérique, il faut vous rendre dans le gestionnaire de périphérique. Pour cel a, cliquez sur le menu « Démarrer » puis cliquez sur « Panneau de configuration ». Cliquez sur l'icône « Système » puis sur l'onglet « Matéri el » et enfin sur le bouton « Gestionnaire de périphérique ». Déployer l'arborescence du gestionnaire de périphérique afin de faire apparaître le ou les périphériques concernés. Une fois le périphérique identifié, faite un clic droit sur celui-ci et sélectionnez « Désinstaller », cette opération va libérer les ports COM de votre PC (Remarque: lorsque vous redémarrerez Windows, le périphérique sera automatiquement détecté et se réinstallera automatiquement).

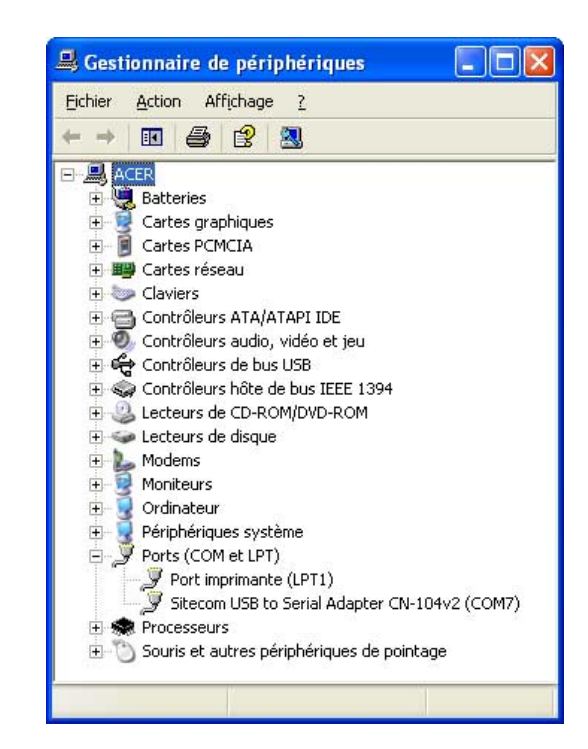

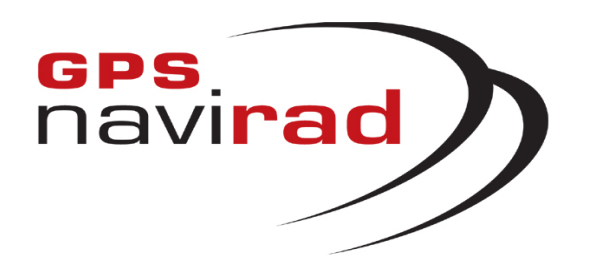

**ERREUR 3 : Apparitio n d'u n me s s a ge d'erreur après avoir cliqué sur le bouton « Téléchargemen t »**

NaviradTool

≅

Déplacer le sélecteur sur Down

ОK

#### **CAS 1**

**Si vous cli quez sur le bout o n « Téléchargement » alors q ue vous n'avez pas placer l'interrupteur situé sur la droite du Navirad dans la position « DOWN», il e st normal qu'un message d'erreur apparaisse.**

#### **CAS 2**

**Si vous cli quez sur le bout on « Téléchargement » alors q ue vous n'aviez pas vu les do nnées défiler à l'écran, il est normal q <sup>u</sup>'un message d'erreur apparaisse.**

Il faut impérativement que les données défilent à l'écran avant de cliquer sur l e bouton « Téléchargement », en effet si vous ne voyez pas apparaître les données, c ela signifie que la connexion entre le Navirad et votre PC n'est pas correcte. Vous pouvez corriger ce probl ème en suivant l a procédure indiquée dans c e manuel (voir ERREUR 2 )

#### **CAS 3Il vous faut désactiver votre antivirus, voir page 2.**

**www.gpsnavirad.fr – contact@gpsnavirad.fr**

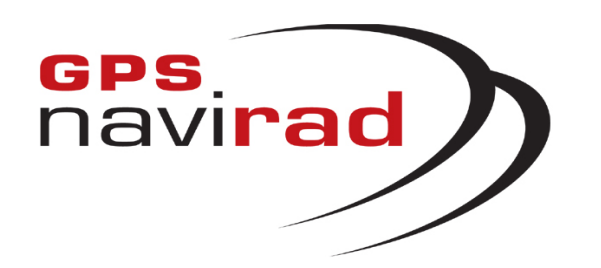

**ERREUR 4 : Numéro de mise à jour = 001**

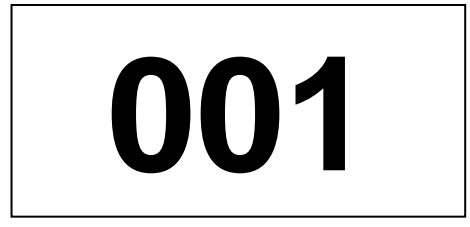

Si lorsque vous allumez votre Navirad, vous voyez apparaître sur l'écran le numéro 001, cela signifie que **votre Navirad est en mode «désactivé ».**

L'utilisation du Navirad pouvant être interdite dans certains pays, vous pouvez désactiver votre appareil en appuyant 4 à 5 secondes sur le bouton « M » situés sur le dessus de l'appareil. Votre appareil est alors <sub>·</sub> désactivé (Si vous l'éteignez et que vous le rallumez, vous voyez apparaître le numéro 001 sur l'écran).

**Pour réactiver votre appareil, il vous faut appuyer de nouveau 4 à 5 secondes sur le bouton « M » sur le dessus du Navirad. Lorsque vous rallumerez votre a ppareil, vous verrez alors apparaître le numéro de**  version de votre fichier de mise à jour (par exemple: 045).